# FOCUS, l'outil de recherche mutualisé des bibliothèques Paris-Saclay

Focus vous permet d'accéder à l'ensemble des livres, ebooks, articles scientifiques, thèses, …, disponibles en ligne ou physiquement, au sein des bibliothèques de l'Université Paris-Saclay et des bibliothèques de l'Institut Polytechnique de Paris (IPP).

Focus se décline en plusieurs vues : une vue commune Paris-Saclay/IPP et des vues propres à chaque établissement. Il est possible de naviguer entre ces vues en cliquant sur les logos des établissements figurant en bas de la page d'accueil ou via la liste déroulante dans le bandeau en haut.

Ce guide d'utilisation concerne la vue ENS Paris-Saclay. Un [autre guide](https://www.universite-paris-saclay.fr/vie-de-campus/bibliotheques/guide-dutilisation-de-focus) estdisponible pour la vue commune.

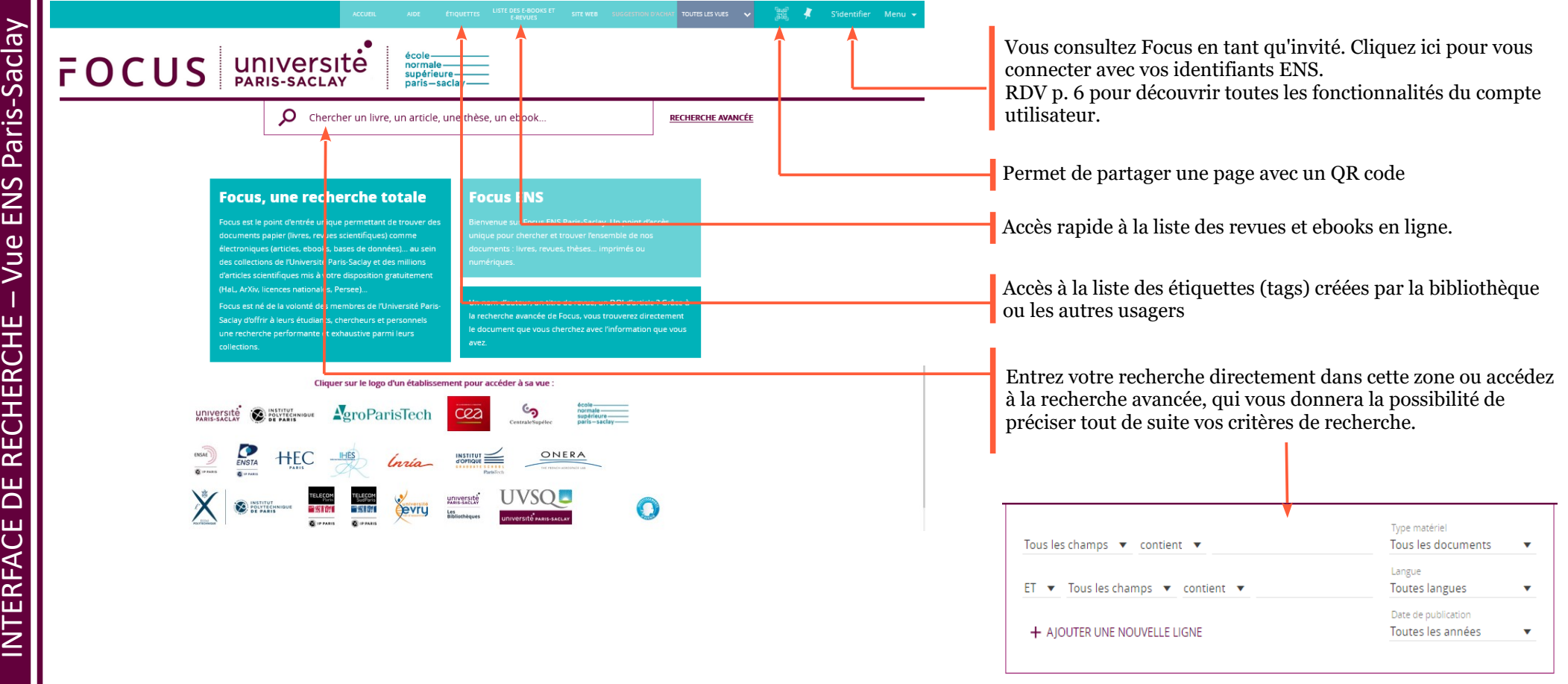

Focus interroge beaucoup de sources :

 $\leq$   $\mid$ 

TERFA

ပြ

DES

RÉS $\Box$ 

LTAT S

- le catalogue de l'ENS et ses références de documents imprimés
- les bases de données des éditeurs scientifiques (abonnements de la bibliothèque)

Il peut donc renvoyer beaucoup de résultats ! Utilisez les facettes qui sont à gauche pour affiner et trier vos résultats. RDV page 5 pour plus de précisions.

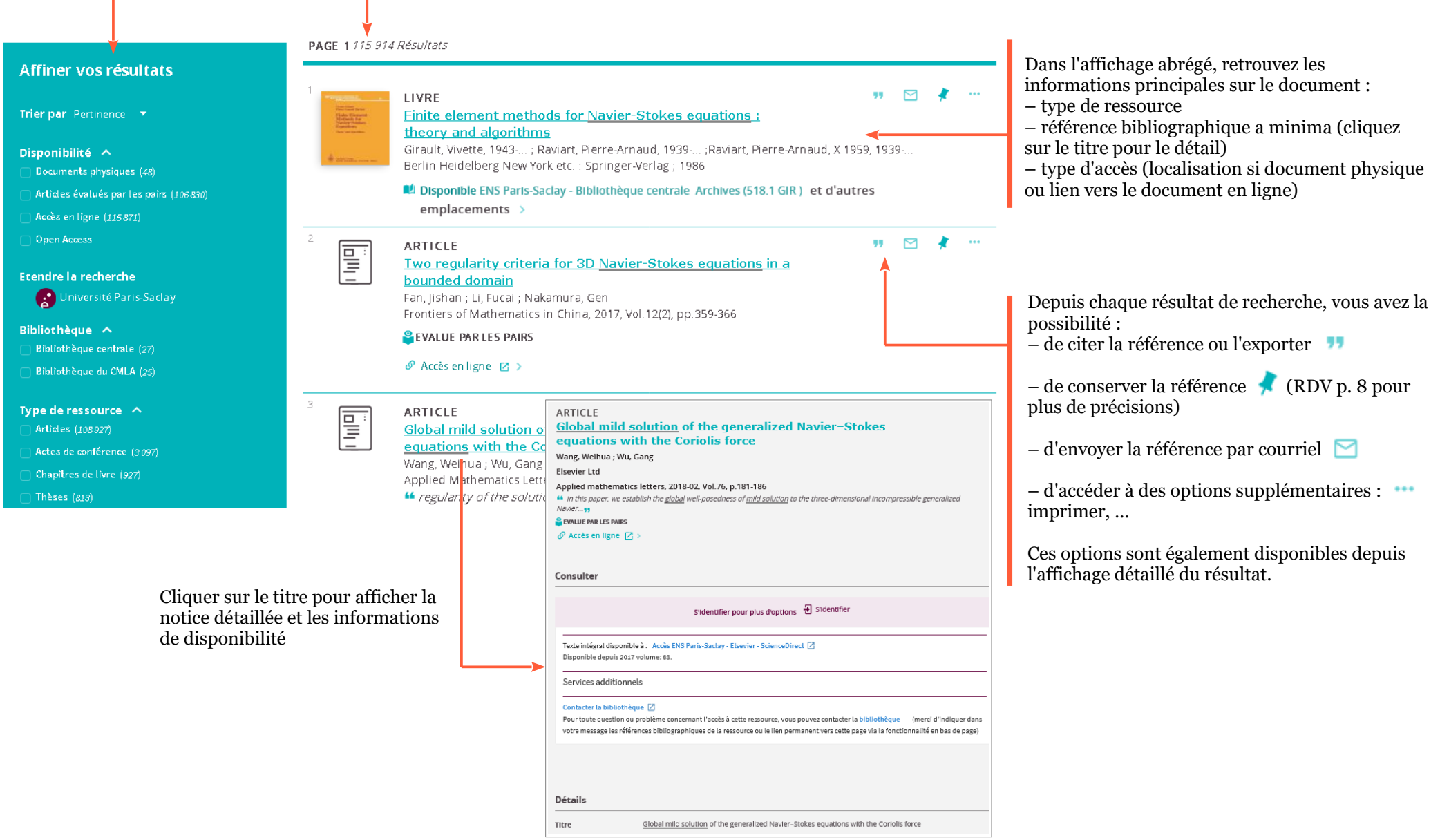

# **Accès aux documents en ligne**

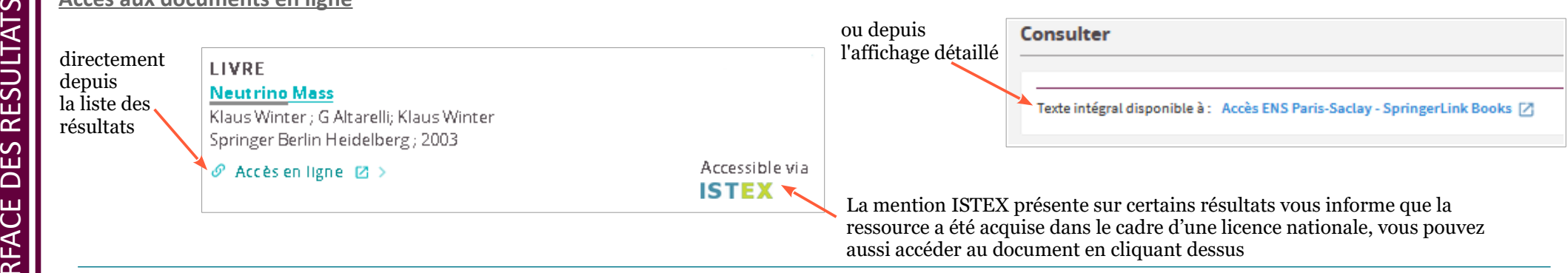

# **Accès aux informations de disponibilité des documents imprimés**

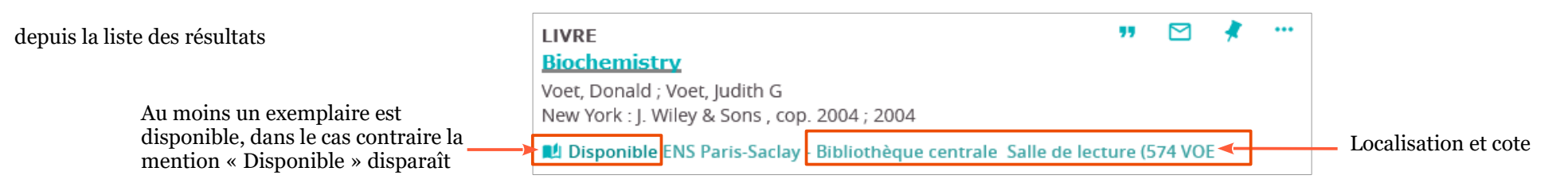

# ou depuis l'affichage détaillé

 $\leq$   $\mid$ 

TERFA

ပြ

DES

RÉS $\Box$ 

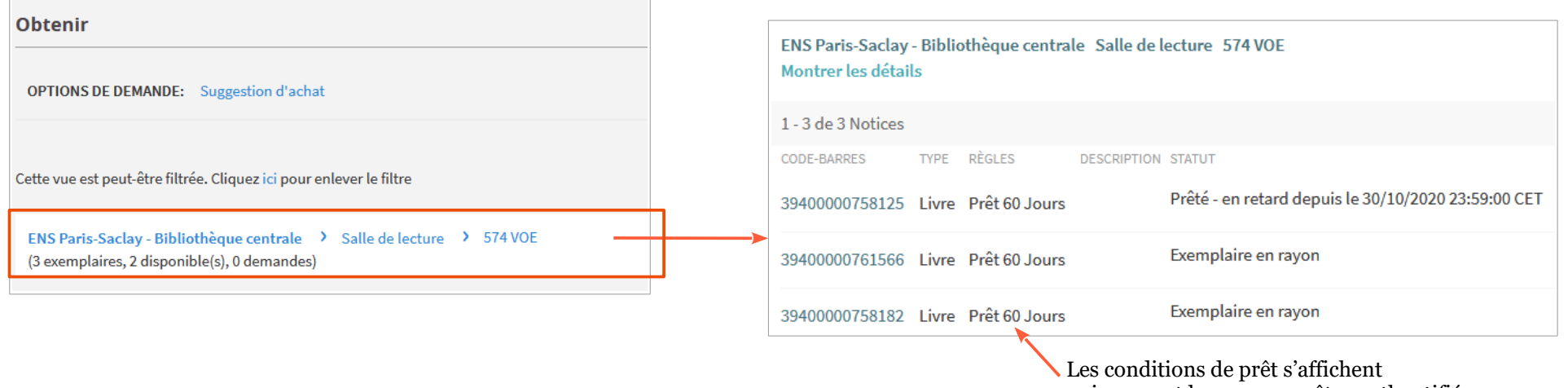

uniquement lorsque vous êtes authentifié

# **Versions multiples**

Lorsqu'un même document est disponible dans plusieurs éditions ou plusieurs supports, la référence porte la mention " Versions multiples " **VERSIONS MULTIPLES** Esquisse d'une théorie de la pratique Précédé de Trois études d'ethnologie kabyle Bourdieu. Pierre [1930-2002]

**IB3** versions disponibles. Voir toutes les versions >

Pour revenir à la liste des résultats, supprimer le filtre " Liste des versions "

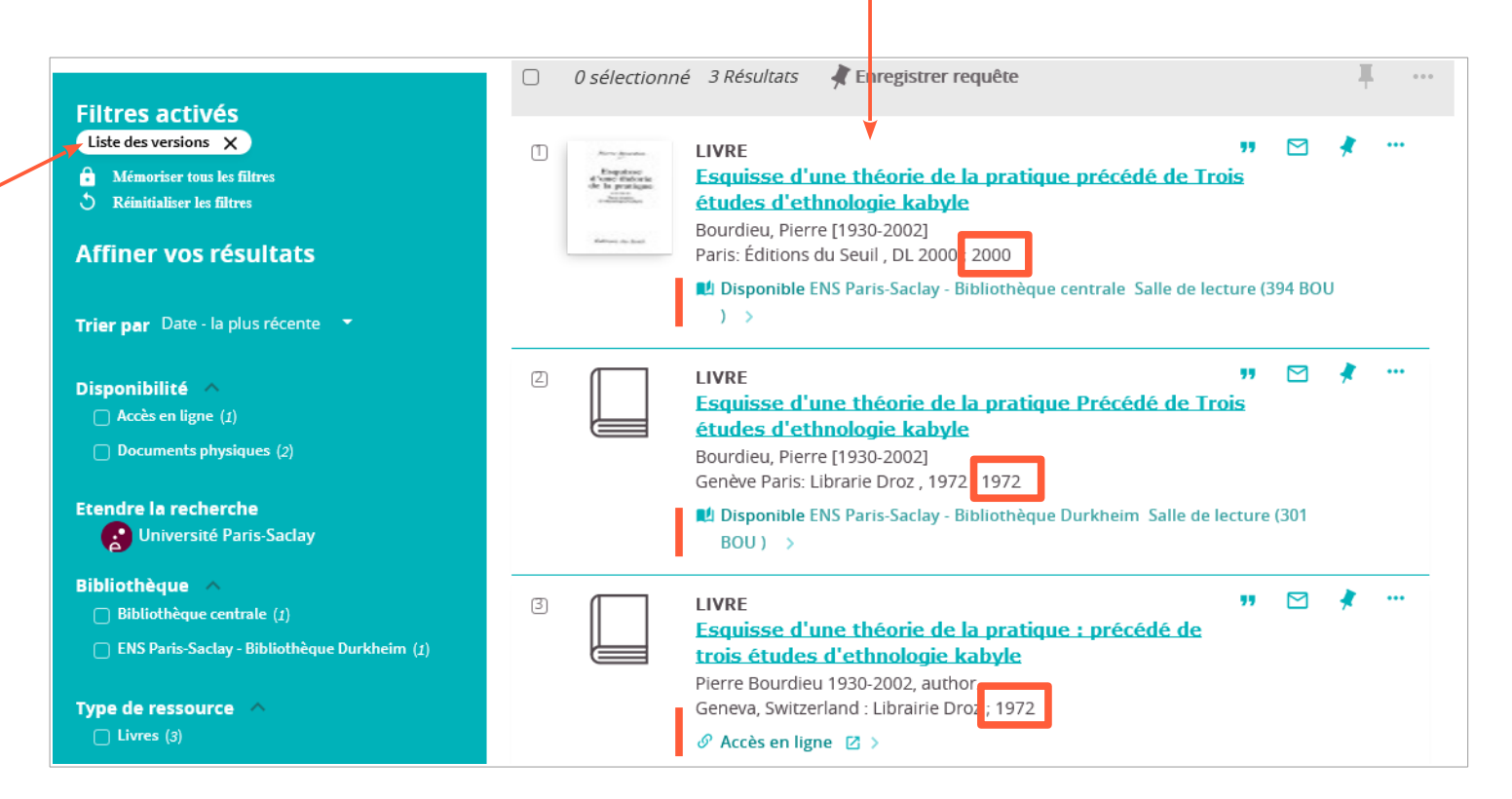

Ce titre est disponible dans plusieurs éditions et sous format papier et électronique

#### PAGE 173 975 Résultats Affiner vos résultats LIVRE Trier par Pertinence Y Le Neutrino et ses mystères Bouchez, J;Campagne, J.E;Chardonnet, P;Jarlsko; Institut National de Physique Nucléaire et de Phy Disponibilité A Documents physiques (2) AL Disponible ENS Paris-Saciay - Bibliothèque cen Articles évalués par les pairs (60 802) Accès en ligne (73 973) **FNTRÉE DE RÉFÉRENCE** F Doen Access neutrino Etendre la recherche 2018 Encyclopædia Britannica, Inc. **Continents** Paris-Saciay  $\mathscr O$  Accès en ligne  $\boxtimes$  > Bibliothèque A ENS Paris-Saclay - Laboratoires (1) **ARTICLE** ENS Paris-Saclay - Bibliothèque ce... (1) F **Neutrino** Bilenky, S. Type de ressource  $\sim$ Physics of Particles and Nuclei, 2013, Vol.44(1), pp. Articles (68 265) Actes de conférence (4 503) **PEVALUE PAR LES PAIRS** Compte rendu d'ouvrage (524)  $\mathscr O$  Accès en ligne  $\mathbb Z$  > Livres (269) Plusieurs facettes sont disponibles : soit pour **étendre votre recherche** à Etendre la recherche l'ensemble des bibliothèques de l'Université Paris-Saclay Université Paris-Saclay

soit pour **restreindre les résultats** de recherche selon :

– la localisation physique du document (facette " Bibliothèque ") : ne s'applique donc que sur les références de documents imprimés

- le type de la ressource (articles, livres, thèses, …)
- les fonds d'agrégation
- le sujet (les termes sont fournis par l'éditeur scientifique pour les documents
- en ligne et par la bibliothèque pour les documents imprimés)
- l'auteur
- la date ou un intervalle de date de publication
- le titre de périodique
- la langue de la ressource

– la source (= plateforme éditeur) : ne s'applique donc que sur les références de documents en ligne

# Comment utiliser les facettes ?

Pour sélectionner un seul filtre, cliquez directement sur le libellé de l'item dans la facette : les résultats se mettent à jour immédiatement.

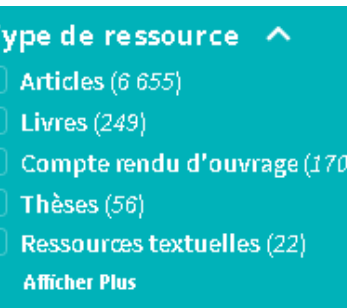

Pour sélectionner plusieurs filtres, utilisez les cases à cocher à gauche de chaque item, terminez en cliquant sur " Appliquer des filtres " (tout en bas de la colonne).

**EFFACER** 

APPLIQUER DES FILTRES

# **Filtres activés** Articles X Livres X Years: 2010-2018 X  $\bigcirc$  Réinitialiser les filtres

Les filtres activés sont indiqués en haut de la colonne à gauche. Vous pouvez les supprimer un par un ou tous les enlever en cliquant sur " Réinitialiser les filtres ".

Pour conserver vos filtres lors d'une prochaine recherche, cliquez sur le cadenas qui apparaît au survol de la souris.

Le filtre conservé apparaît alors en jaune.

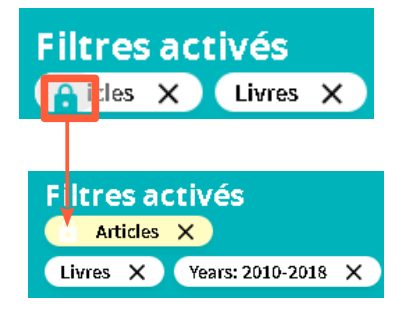

Pour vous authentifier sur Focus, utilisez vos identifiants ENS. L'authentification est accessible : – depuis le bandeau, en haut à droite : cliquez sur " S'identifier " – via le lien qui apparaît après  $\frac{1}{\sqrt{2}}$  S'identifier avoir lancé une recherche

Une fois authentifié, vous accédez aux différentes fonctionnalités avec le menu utilisateur en haut à droite

Accédez également à vos favoris via l'icône ci-contre présente dans le bandeau en haut я

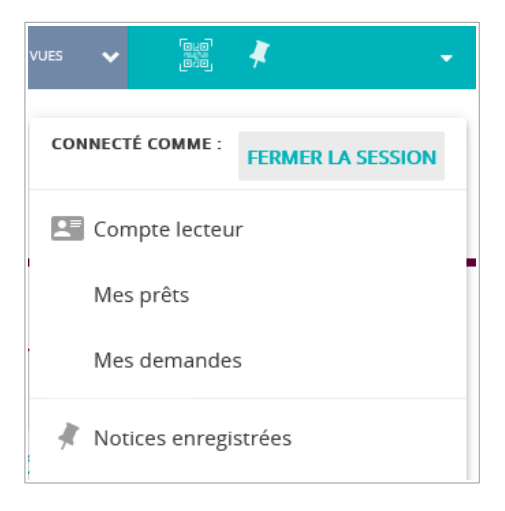

#### ❶ Compte lecteur : **liste des prêts en cours et renouvellement (« Mes prêts »)**

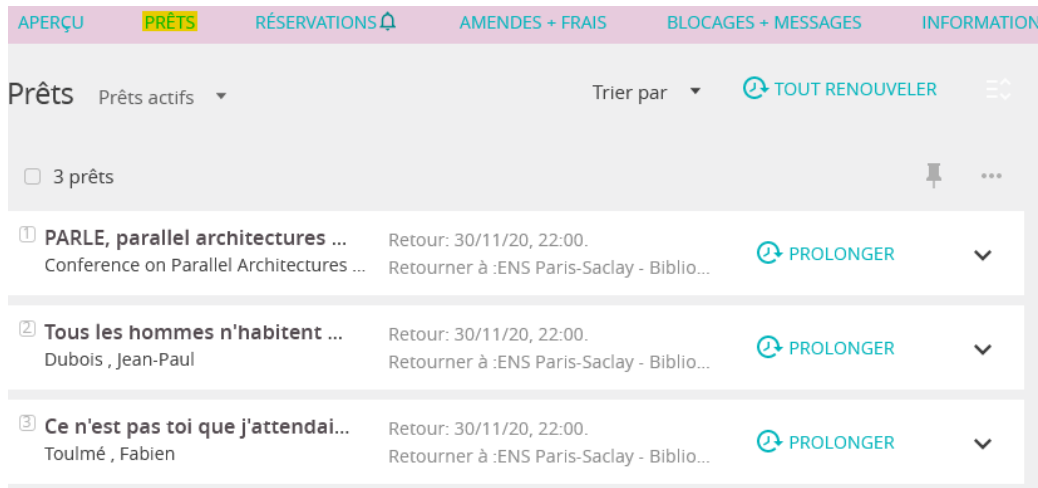

Vous pouvez renouveler l'ensemble des prêts, en cliquant sur « Tout renouveler », ou un prêt particulier, en cliquant « Prolonger ».

### **Bon à savoir**

Par défaut, la liste affiche les prêts actifs. Pour accéder à l'historique de vos prêts, choisir « Prêts précédents et historique de prêts » :

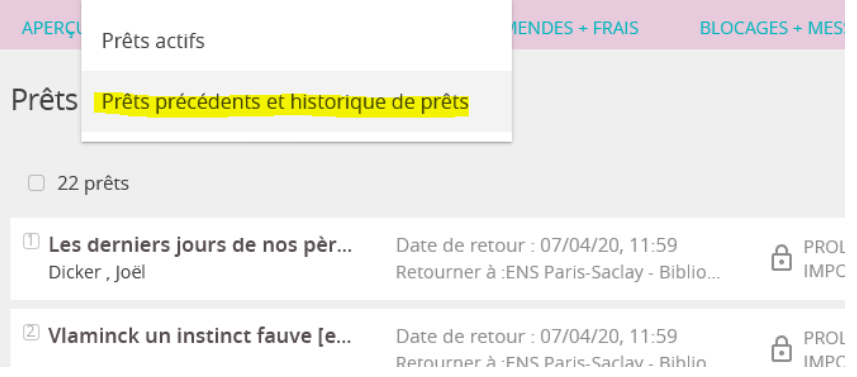

# ❷ Compte lecteur : **liste des réservations (« Mes demandes »)**

Réservation active (le document est sur l'étagère des réservations, vous pouvez le récupérer) :

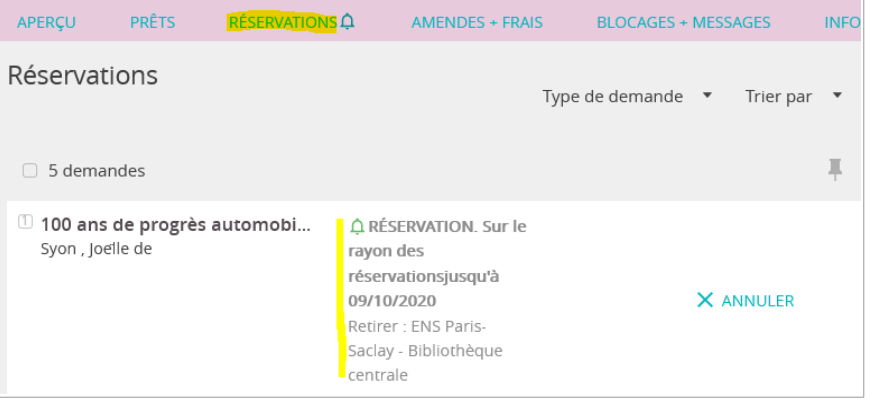

#### Réservation en cours (le document n'a pas encore été rendu) :

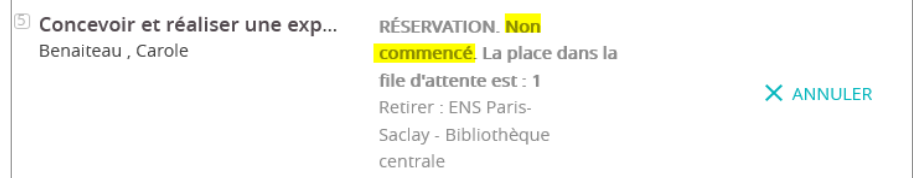

### **Comment faire une réservation ?**

Cliquer sur « Demande » (au niveau de la notice détaillée).

A noter : ce bouton s'affiche uniquement quand vous êtes authentifié.

Remplir le formulaire et cliquer sur « Demande ». Vous serez averti par mail lorsque le document sera disponible.

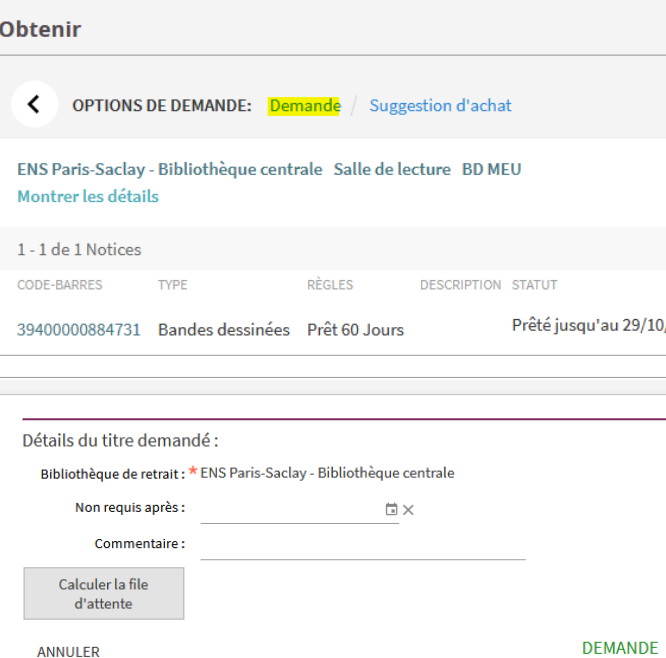

Quels sont les documents qui peuvent être réservés ?

> tous les documents pour lesquels il ne reste aucun exemplaire disponible

> tous les documents localisés aux Archives

ທ

# ❸ **faire une suggestion d'achat**

 $\bm{\cup}$  $\mathop{\mathsf{C}}$  $\mathsf{\Sigma}$ PTE

 $\mathbf{E}$ 

CTEU

 $\bf \alpha$ : E

XPLOIT ER

 $\Xi$ 

FOZ

CTIO

Z Z A

LIT ÉS

ם<br>מ

FO $\mathrel{\cup}$  $\Box$ ທ

Le lien vers le formulaire de suggestion d'achat est disponible dans le bandeau en haut, il est actif uniquement lorsque vous êtes authentifié

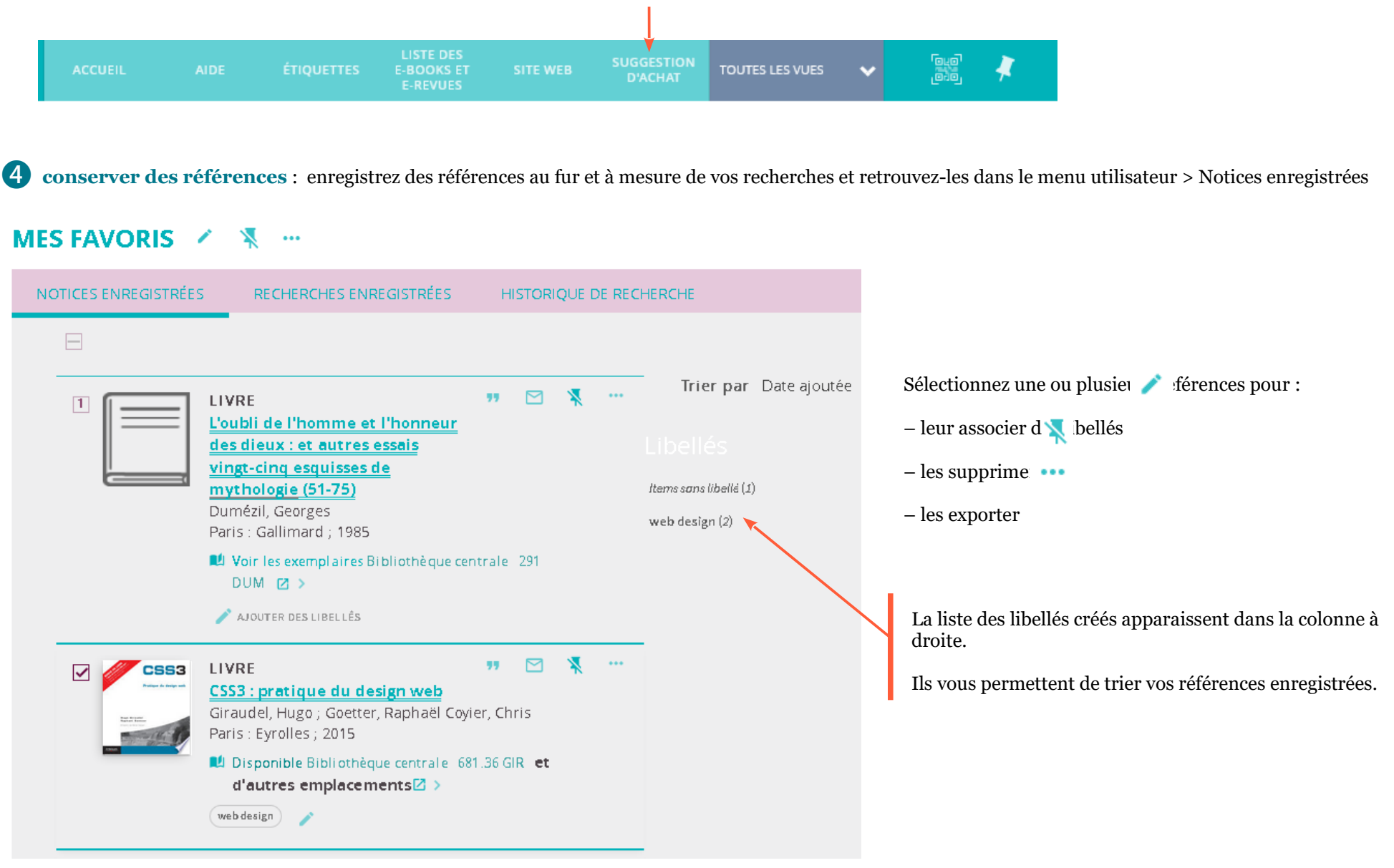

❺ **enregistrer des recherches** : enregistrez des recherches pour pouvoir les lancer plus rapidement par la suite. ທ  $\Box$  $\bm{\cup}$ Retrouvez-les dans Mes favoris  $\mathcal{F}$  > Recherches enregistrées FOVous pouvez enregistrer une recherche depuis l'interface des résultats en cliquant sur E $\overline{\Omega}$ **MES FAVORIS N** n<br>∟  $\Xi$  . ANOTICES ENREGISTRÉES. RECHERCHES ENREGISTRÉES HISTORIQUE DE RECHERCHE Z Z CT<br>U 6 requêtes de recherche Cliquez sur le libellé Z  $\rightarrow$  neutrino de la recherche pour FO $|1|$ la lancer PÉRIMÈ TRE: Livres, articles et autres / Entrepôt local Primo L<br>L Type de ressource: Articles ; Type de ressource: Thèses ; Date de publication: 2015-2018 03/01/18 XPLOIT ER $\mathbb{E}$   $\mathbb{E}$ ❻ **historique de recherche** :  $\Xi$  $\overline{\mathsf{C}}$ **MES FAVORIS I** л LEPTENOTICES ENREGISTRÉES **RECHERCHES ENREGISTRÉES** HISTORIOUE DE RECHERCHE  $\mathsf{\Sigma}$  $\mathbf{\circ}$ 5 requêtes de recherche  $\epsilon$  : Sujet contient bachelard  $\boxed{1}$ PÉRIMÈ TRE: Livres, articles et autres / Entrepôt local Primo

Cliquez sur le libellé de la recherche pour la lancer.

X

∩

5)

Pour chaque recherche enregistrée, vous pouvez :

– supprimer la recherche enregistrée – recevoir les nouveaux résultats par mail  $\hat{\mathcal{L}}$ 

亘

– générer un flux RSS

Vous pouvez, à partir de l'historique, enregistrer une recherche avec

Elle apparaîtra alors dans l'onglet " Recherches enregistrées ".

1/3/2018 11:34:54